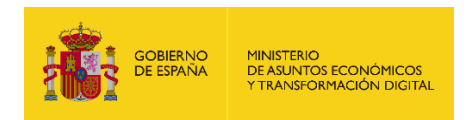

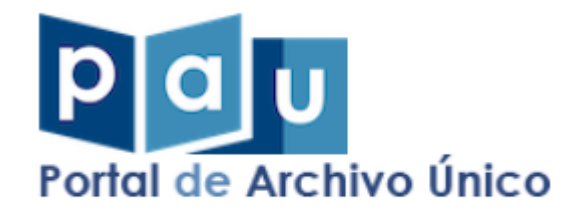

# **Manual de usuario Portal de Archivo Único AGE**

Punto único para ejercer derechos de acceso a los archivos

*Documento de Integración*  **Sistemas Desarrollo** *Versión* **1.4.0** *Fecha de revisión* **08/06/2021** *Realizado por* **Servicio de Firma y Gestión Documental**

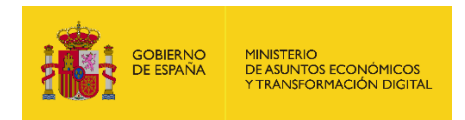

# ÍNDICE

#### Contenido

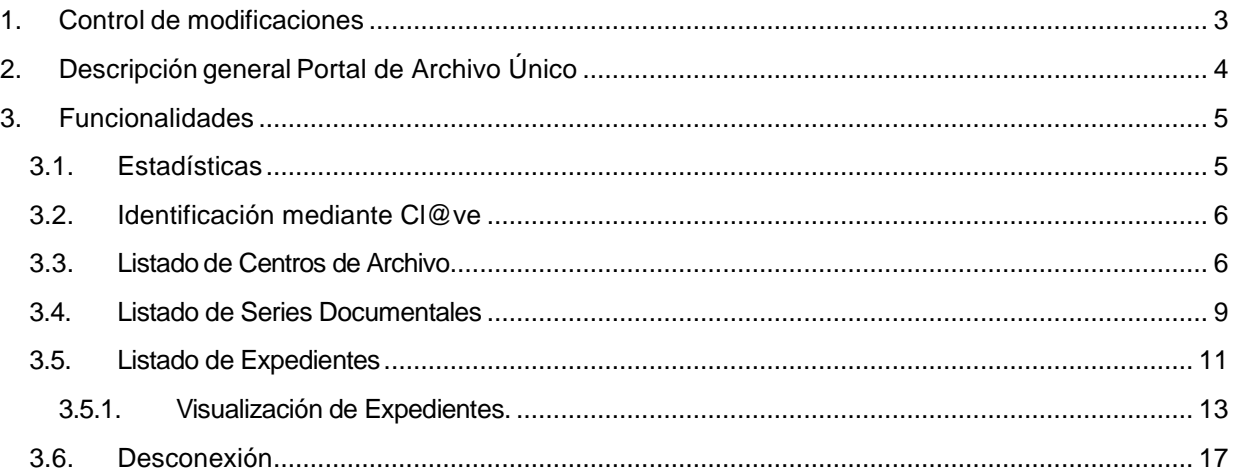

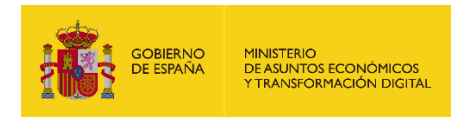

# <span id="page-2-0"></span>**1. Control de modificaciones**

Revisión: 002<br>Fecha: 11/0 Fecha: 11/06/2021<br>Autor: Servicio de F Servicio de Firma y Gestión Documental Descripción:

- Se añade la identificación mediante Cl@ve
- Modificaciones en las Estadísticas
- Modificaciones en el listado de Centros de Archivo
- Añadido listado de Series Documentales
- Añadido listado de Expedientes
- Añadida visualización de Expedientes mediante visor de DIPs en el Archivo Electrónico
- Añadido apartado de Desconexión.

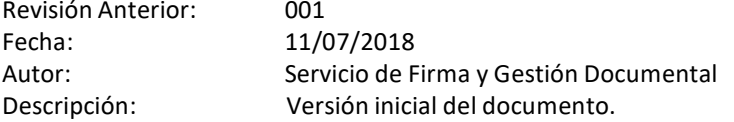

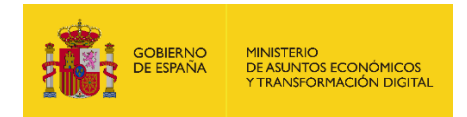

# <span id="page-3-0"></span>**2. Descripción general Portal de Archivo Único**

El Portal de Archivo Único (PAÚ) es el punto de acceso común a todos los expedientes y documentos electrónicos del sector público estatal, una vez finalizados los procedimientos y en los plazos determinados por los organismos competentes. A través de PAÚ, podrá:

- Solicitar acceso a expedientes administrativos finalizados.
- Acceder a expedientes administrativos mediante las vías que proporcione el organismo que los custodie, siempre y cuando se permita el acceso al solicitante.
- Consultar estadísticas de los centros de archivo.
- Consultar agrupaciones documentales de los centros de archivo.

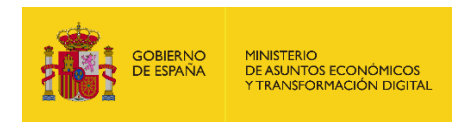

## <span id="page-4-0"></span>**3. Funcionalidades**

La URL para poder acceder a PAÚ es la siguiente:

<https://pau.redsara.es/pau/>

La aplicación está optimizada para ejecutarla con el navegador **Firefox**.

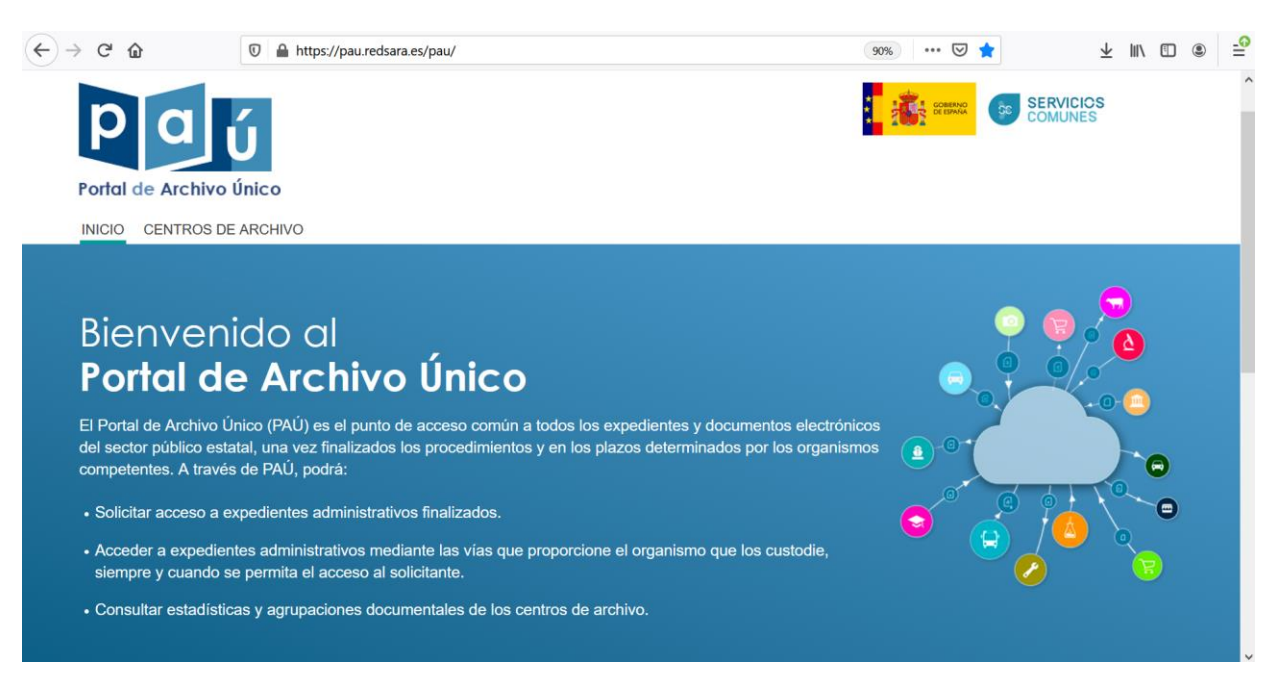

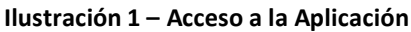

### <span id="page-4-1"></span>**3.1. Estadísticas**

En la parte inferior de la pantalla encontramos el apartado de Estadísticas.

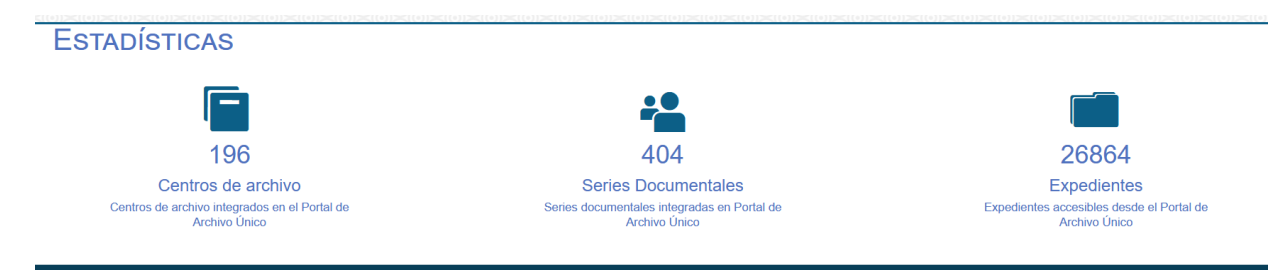

#### En ellas se muestra:

- **Centros de Archivo:** Es la suma de todos los Centros de Archivo de los Archivos Electrónicos que integra el portal.
- **Series Documentales:** Es la suma de todas las Series Documentales que contienen los Centros de Archivo integrados en el portal.

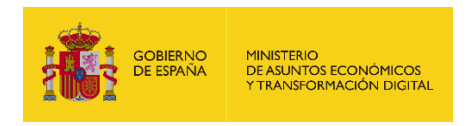

 **Expedientes:** Es la suma de todos los expedientes almacenados en las Series Documentales que integra el portal.

### <span id="page-5-0"></span>**3.2. Identificación mediante Cl@ve**

Para poder acceder a las diferentes opciones de la aplicación, es necesario la identificación mediante la plataforma Cl@ve, por lo que es recomendable contar con un certificado digital, o estar registrado en Cl@ve.

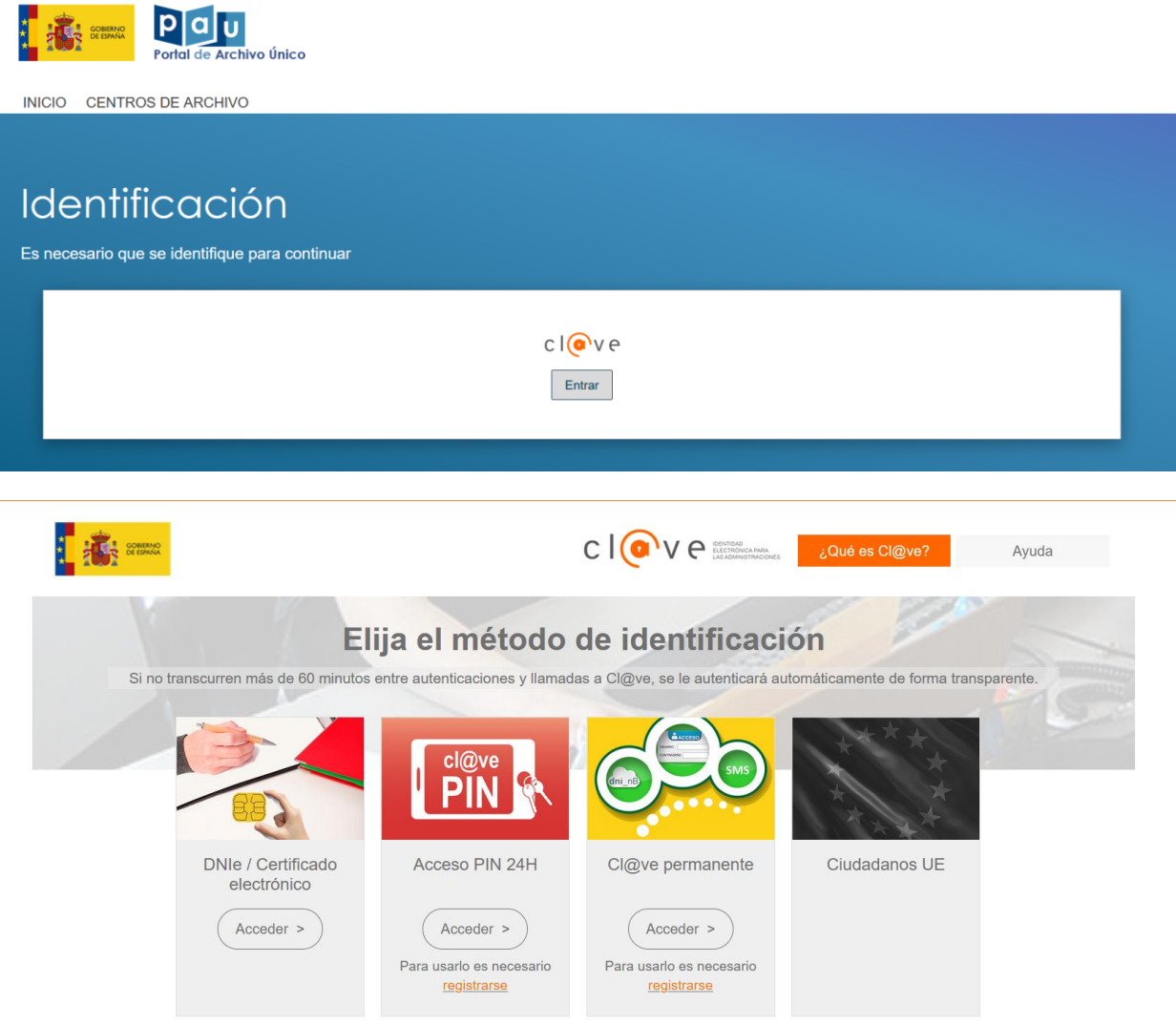

Una vez seleccionada nuestra forma de acceso desde Cl@ve, será redirigido al listado de Centros de Archivo.

### <span id="page-5-1"></span>**3.3. Listado de Centros de Archivo**

Pulsando en la opción de menú CENTROS DE ARCHIVO, y una vez identificados mediante Cl@ve, se muestra un listado con todos los Centros de Archivo que contienen los Archivos Electrónicos del portal.

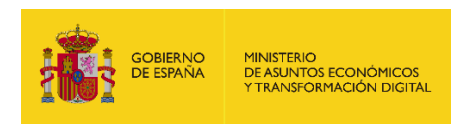

INICIO CENTROS DE ARCHIVO

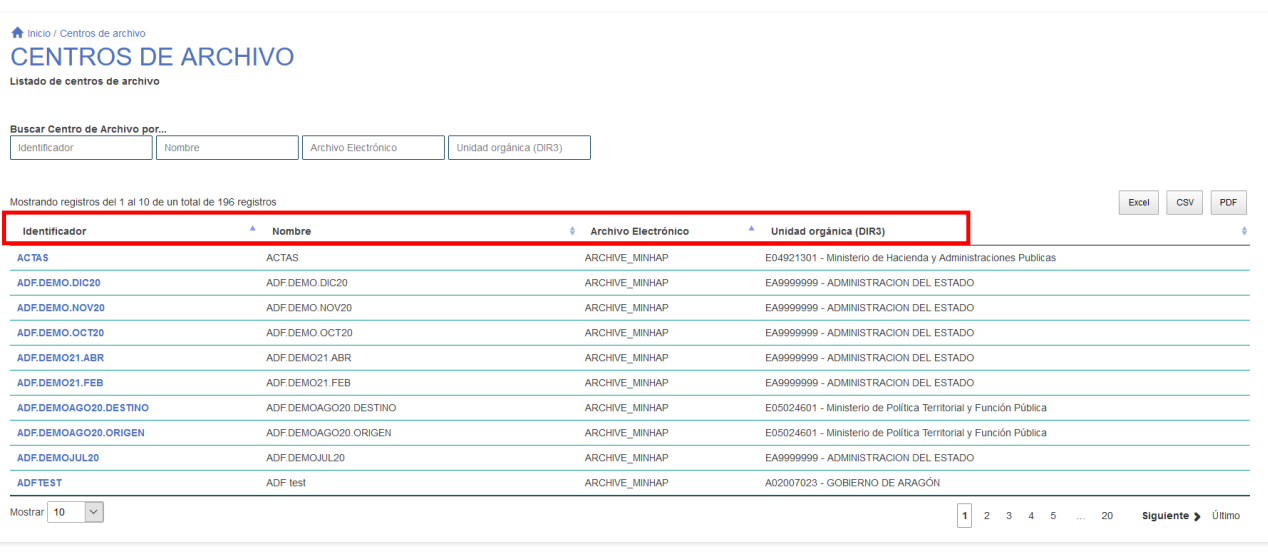

En este listado se muestran las siguientes columnas:

- *Identificador*: del Centro de Archivo.
- *Nombre:* nombre descriptivo *del Centro de Archivo.*
- *Archivo Electrónico:* al que pertenece el centro.
- *Unidad orgánica(DIR3):* Código y nombre de la Unidad Orgánica a la que pertenece el Centro de Archivo.

También se puede acceder a este listado desde la pantalla de inicio, pulsando el botón que hay tras la descripción del portal:

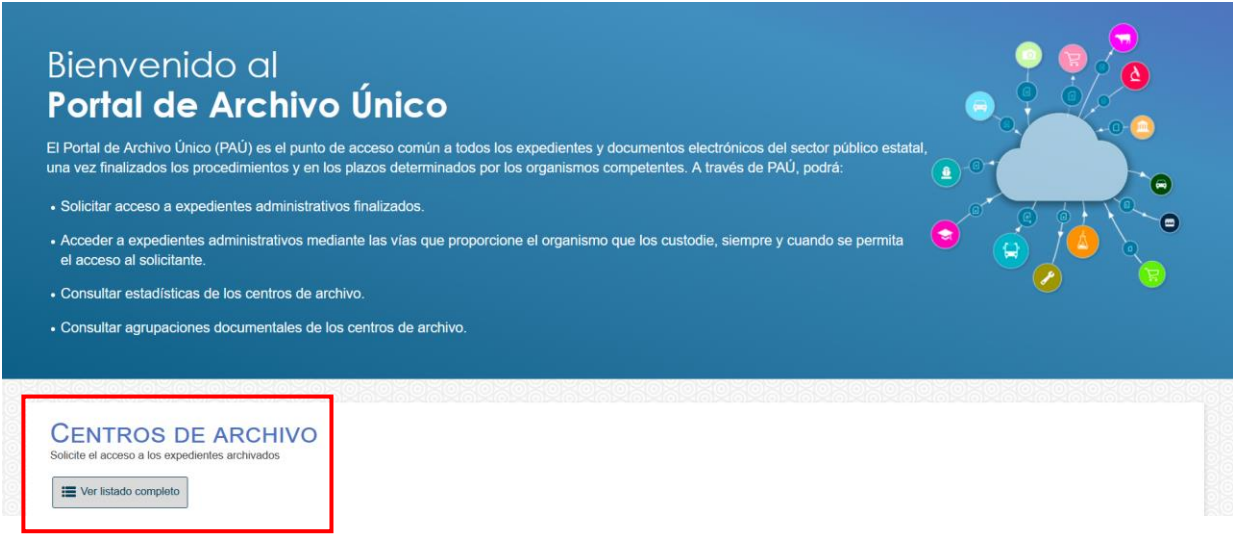

Mediante la paginación del listado nos podemos desplazar por las diferentes páginas que contienen los Centros de Archivo, y podemos seleccionar el número de centros de archivo que queremos ver en cada una de las páginas del listado:

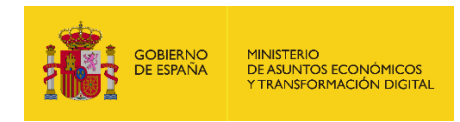

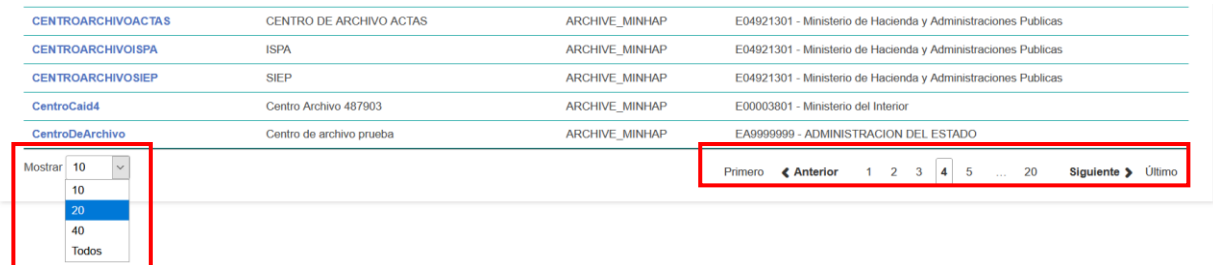

Se pueden realizar búsquedas en el listado por cualquiera de sus columnas introduciendo el texto a buscar en la caja de texto correspondiente:

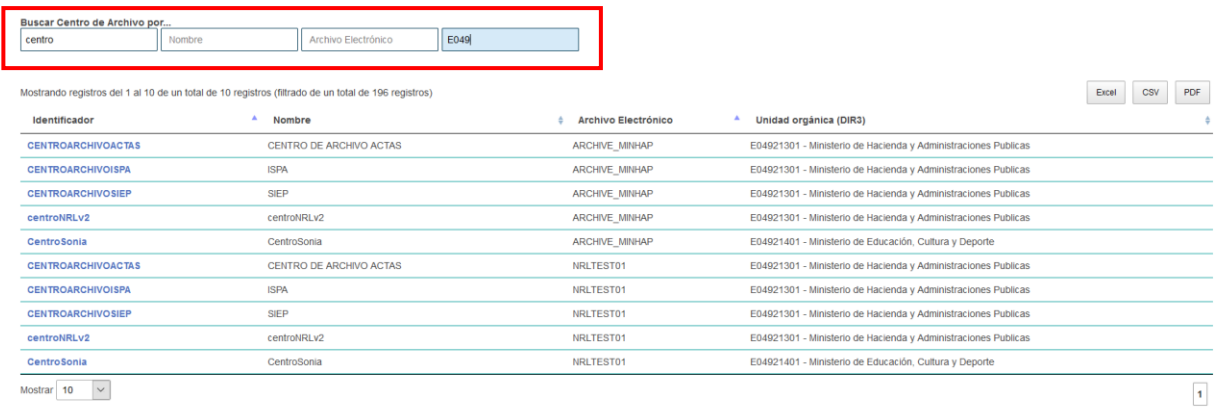

Así como ordenar el listado por cualquiera de sus columnas mediante los botones que hay a la derecha del título:

- Δ Ordenación ascendente
- ۷ Odenación descendente

Existen tres opciones de formato para exportar los Centros de Archivo del listado: Excel, CSV o PDF. Si se ha realizado una búsqueda, se exportarán los resultados obtenidos.

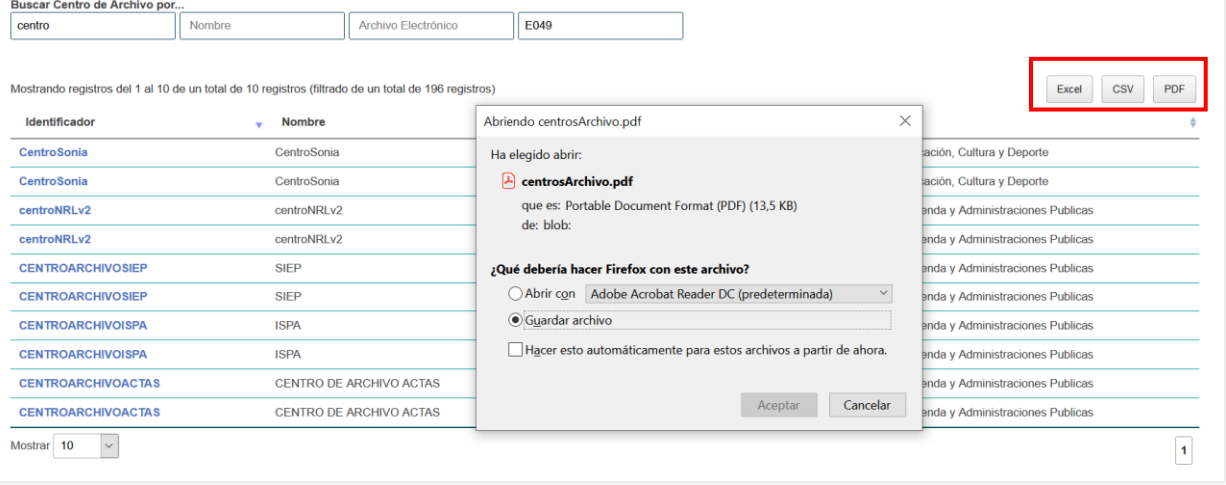

Este sería un ejemplo de fichero PDF generado al pulsar el botón  $\overline{\mathbb{P}^{\text{DF}}}$ :

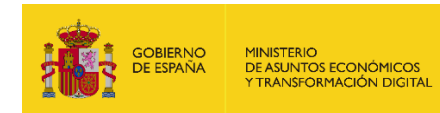

#### Centros de Archivo

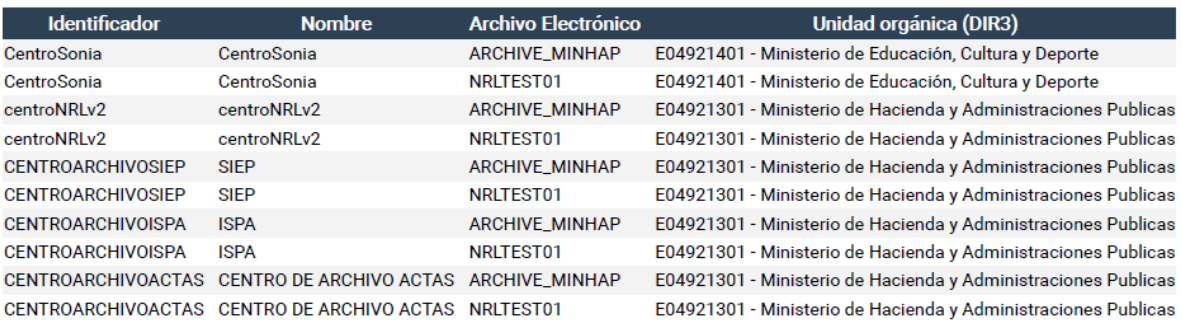

#### <span id="page-8-0"></span>**3.4. Listado de Series Documentales**

Se accede desde el listado de Centros de Archivo cuando se pulsa sobre el enlace del Identificador del centro, mostrando a continuación las series documentales pertenecientes al Centro de Archivo seleccionado.

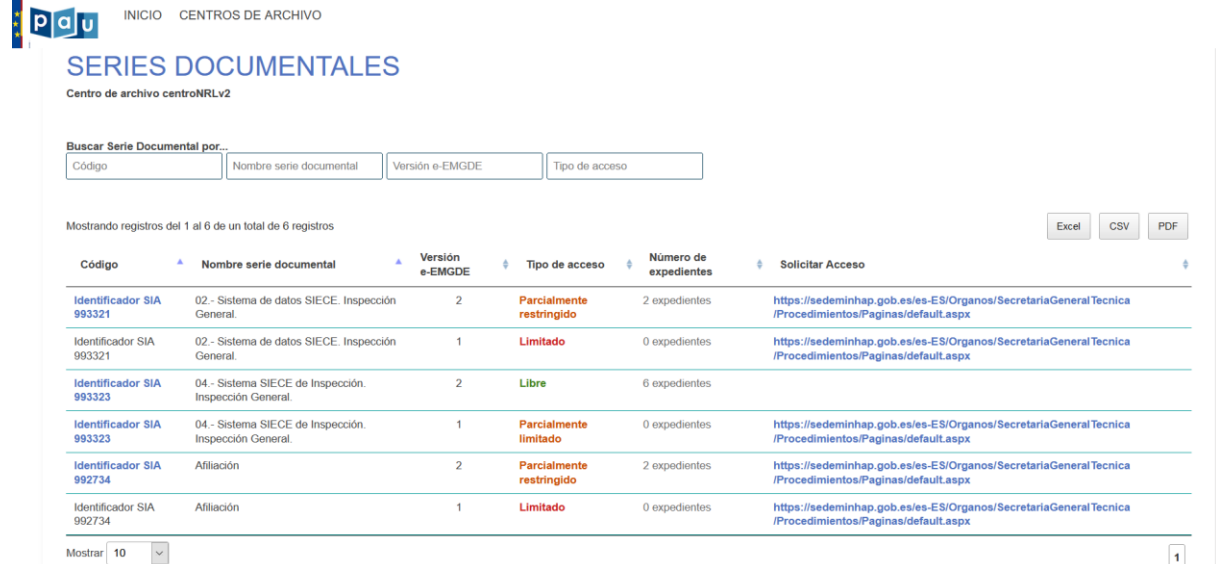

Se muestra la siguiente información de las Series Documentales:

- *Código:* Código SIA o número de procedimiento en el que se almacenan los expedientes.
- *Nombre serie documental:* Nombre identificativo de la serie.
- *Versión e-EMGDE:* versión de los metadatos e-EMGDE del centro de archivo y la serie documental.
- *Tipo de acceso:* Cada Serie documental tiene un metadato que se llama Tipo de Acceso para regular o restringir el acceso, uso y reutilización por terceros de documentos. Puede tener los siguientes valores:
	- Libre: permite visualizar y localizar el expediente en búsquedas y la descarga de su contenido, sin intervención del personal del centro de archivo, dejando trazabilidad.
	- Parcialmente restringido/limitado: permite visualizar y localizar el expediente en búsquedas, mostrando en los listados el nombre natural y las fechas. Aparecerá como **Parcialmente Limitado** cuando la serie se haya dado de alta en su Archivo Electrónico con la versión e-EMGDE v1, y como **Parcialmente Restringido** cuando la serie haya sido dada de alta en su Archivo Electrónico con la versión e-EMGDE v2. El acceso al expediente debe solicitarse al centro de archivo correspondiente para su ponderación, mediante el enlace que aparece en la columna Solicitar Acceso.
	- **Restringido/limitado:** no permite visualizar ni localizar los expedientes ni sus metadatos en los buscadores. Aparecerá como **Limitado** cuando la serie se haya dado de alta en su Archivo Electrónico con la versión e-EMGDE v1, y como **Restringido** cuando la serie haya sido dada de alta en su Archivo Electrónico con la versión e-EMGDE v2. El acceso al expediente debe

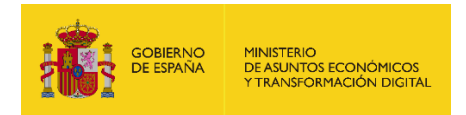

solicitarse al centro de archivo correspondiente para su ponderación, mediante el enlace que aparece en la columna Solicitar Acceso.

Mediante la paginación del listado nos podemos desplazar por las diferentes páginas que contienen las Series Documentales, y podemos seleccionar el número de series que queremos ver en cada una de las páginas del listado:

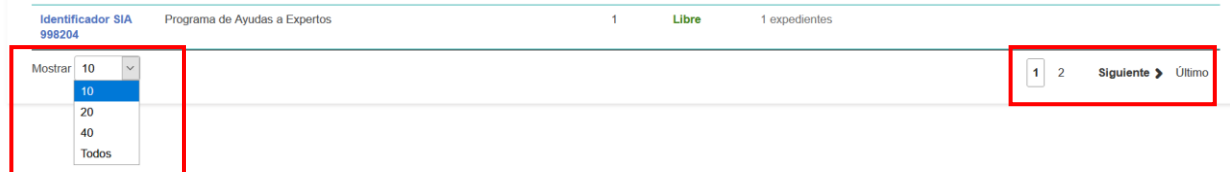

Se pueden realizar búsquedas en el listado por cualquiera de sus columnas introduciendo el texto a buscar en la caja de texto correspondiente:

#### **SERIES DOCUMENTALES**

Centro de archivo NRL

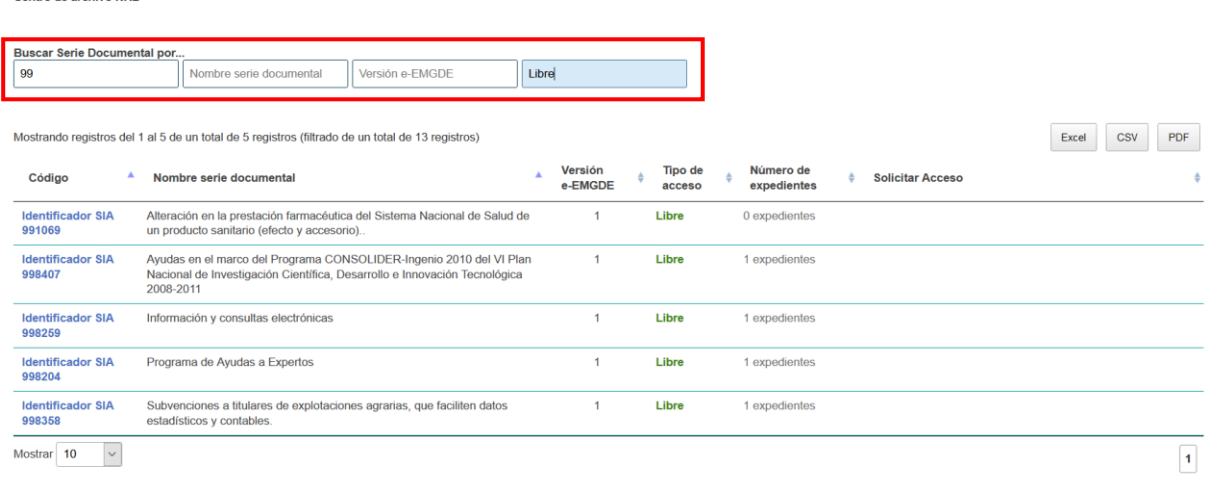

Así como ordenar el listado por cualquiera de sus columnas mediante los botones que hay a la derecha del título:

- ۸ Ordenación ascendente
- v Odenación descendente

Existen tres opciones de formato para exportar las Series Documentales del listado: Excel, CSV o PDF. Si se ha realizado una búsqueda, se exportarán los resultados obtenidos.

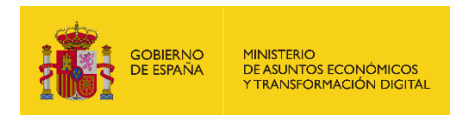

#### **SERIES DOCUMENTALES**

Centro de archivo NRL

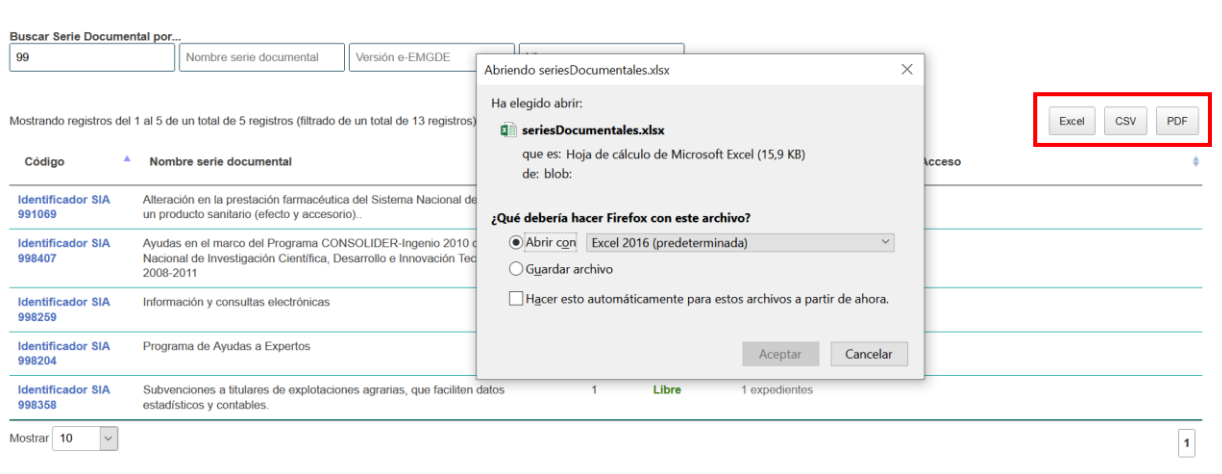

Este sería un ejemplo de fichero Excel generado al pulsar el botón  $\boxed{\frac{\text{Exact}}{\text{Exact}}}$ :

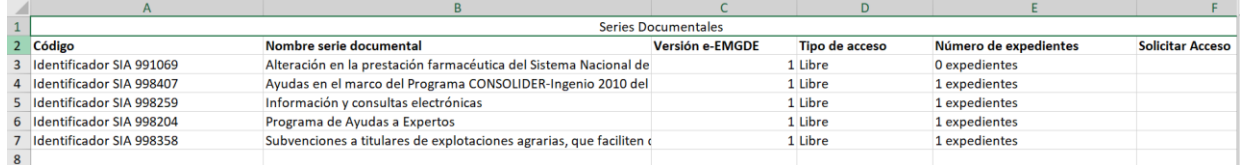

### <span id="page-10-0"></span>**3.5. Listado de Expedientes**

Se accede desde el listado de Series Documentales cuando se pulsa sobre el enlace del código de la serie, siempre y cuando ésta sea de acceso **Libre** o **Parcialmente limitado/restringido**, mostrando siguientes metadatos de los expedientes almacenados en la Serie Documental seleccionada:

- *Identificador*: Identificador con el que se almacenó el expediente en la serie documental del Archivo Electrónico al que pertenece.
- *Nombre Natural*: Metadato adicional Nombre Natural del expediente
- *Versión e-EMGDE*: versión de los metadatos e-EMGDE del centro de archivo y la serie documental a los que pertenece el expediente.
- *Fecha Fin*: Metadato adicional Fecha Fin del expediente. Las acciones dictaminadas se ejecutan pasado el plazo marcado en la Serie Documental y calculado desde la Fecha Fin de cada Expediente.

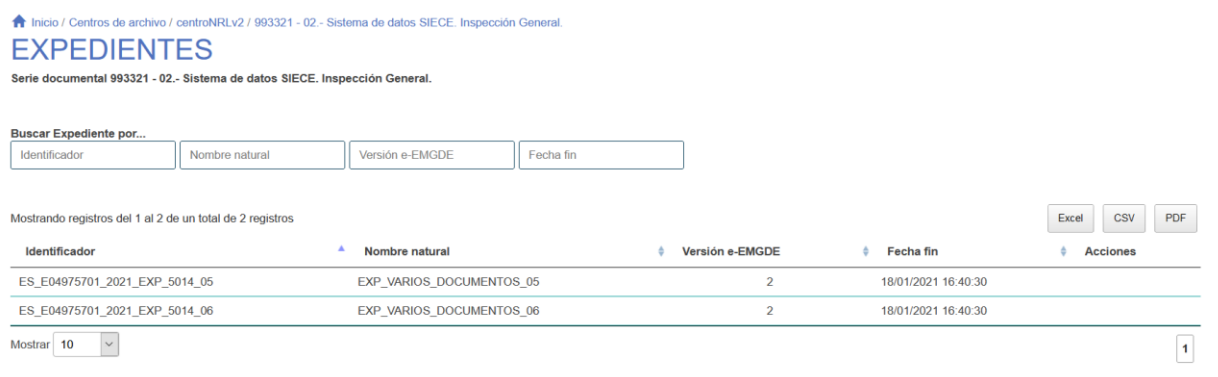

Mediante la paginación del listado nos podemos desplazar por las diferentes páginas que contienen los Expedientes, y podemos seleccionar el número de expedientes que queremos ver en cada una de las páginas del listado:

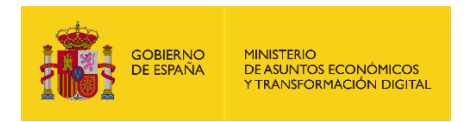

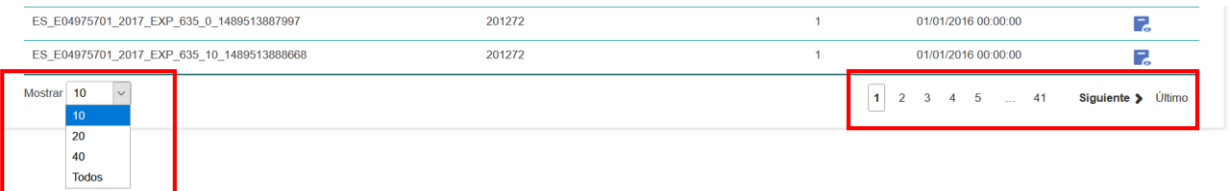

Se pueden realizar búsquedas en el listado por cualquiera de sus columnas introduciendo el texto a buscar en la caja de texto correspondiente:

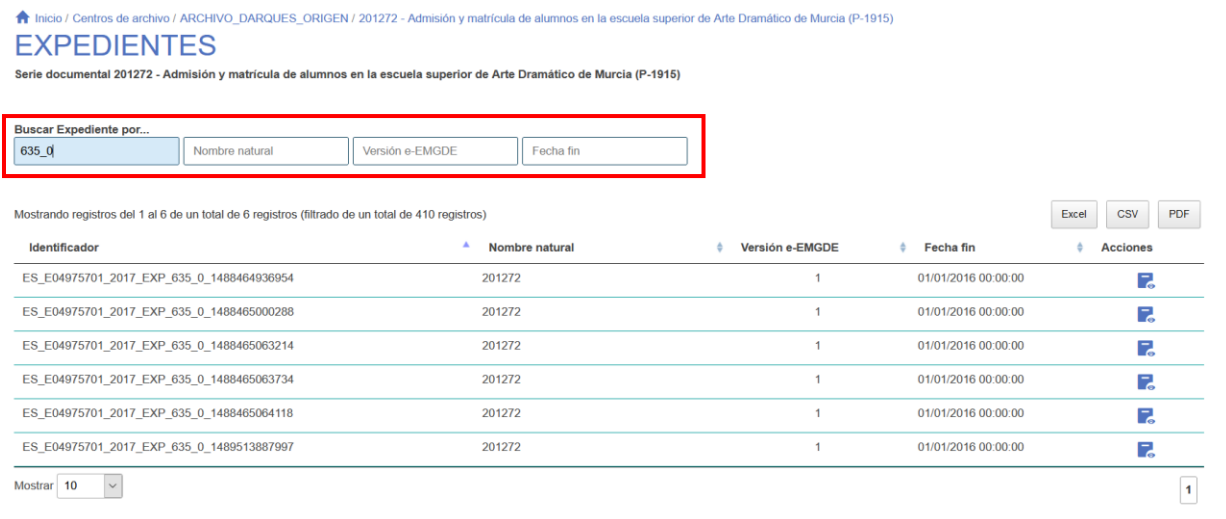

Así como ordenar el listado por cualquiera de sus columnas mediante los botones que hay a la derecha del título:

Α Ordenación ascendente

V Odenación descendente

Existen tres opciones de formato para exportar los Expedientes del listado: Excel, CSV o PDF. Si se ha realizado una búsqueda, se exportarán los resultados obtenidos.

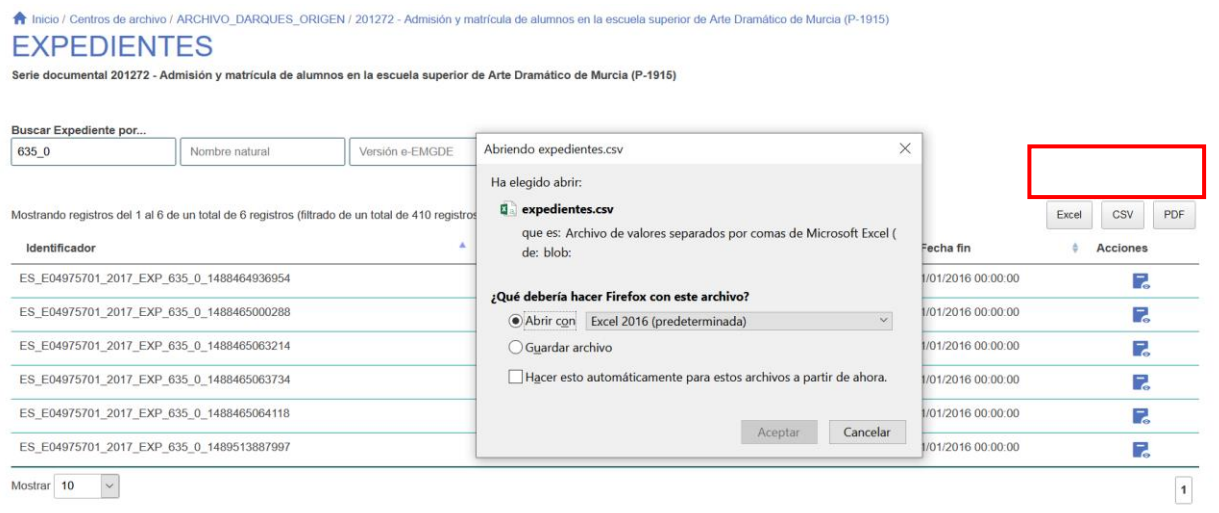

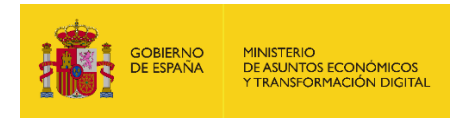

Este sería un ejemplo de fichero CSV generado al pulsar el botón  $\boxed{\text{csv}}$ :

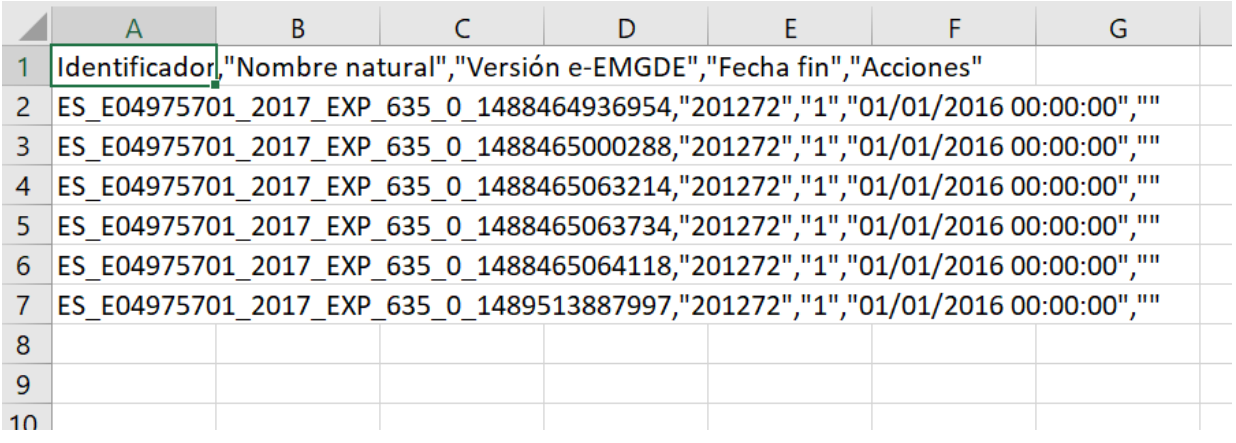

#### <span id="page-12-0"></span>**3.5.1. Visualización de Expedientes.**

Cuando el expediente pertenece a una Serie Documental con **Tipo de Acceso Libre**, en la columna de Acciones se muestra un icono para consultar el expediente completo en el visor que tenga el Archivo Electrónico en el que se encuentre almacenado.

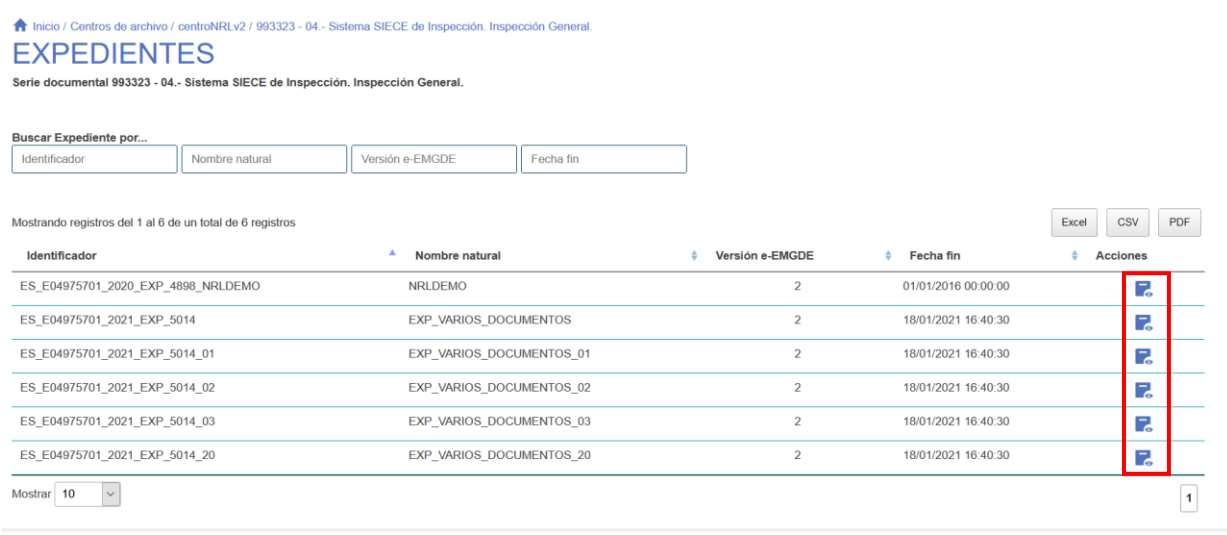

Este icono no se encuentra disponible en los expedientes cuya Serie Documental tiene como Tipo de Acceso Parcialmente Restringido/Limitado, ni en las de Restringido/Limitado. En esos casos se debe solicitar el acceso como se explicó en el apartado de Series Documentales.

Pulsando en el icono el portal nos redirecciona al visor de DIPS correspondiente, pasando por la autenticación automática (Single Sign-On) en Cl@ve:

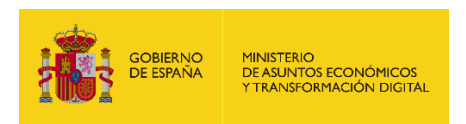

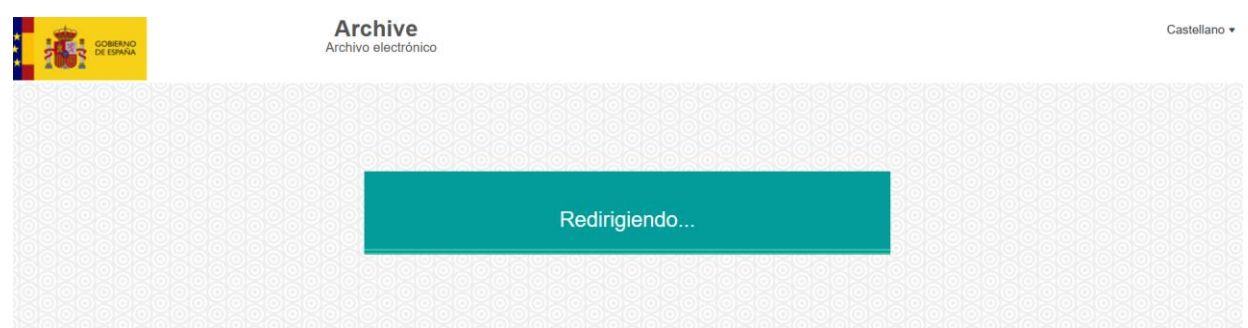

#### Autenticación en Cl@ve:

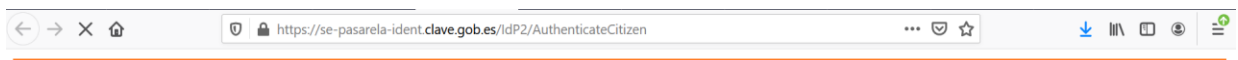

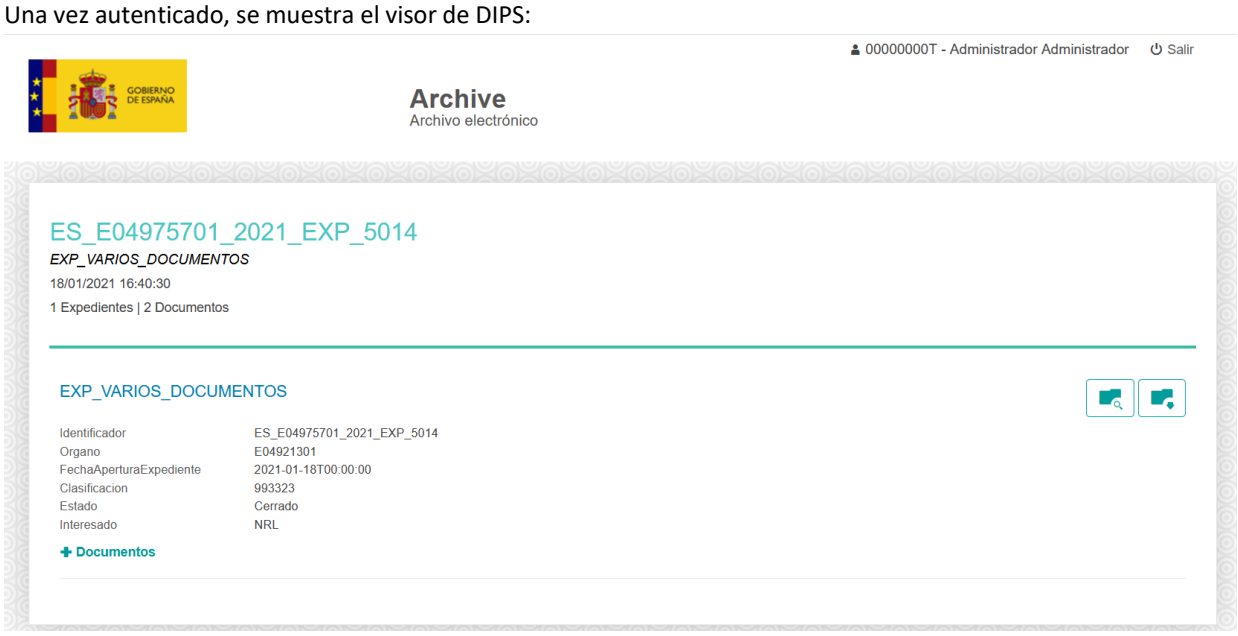

En caso de que ya exista un usuario en la sesión del Archivo Electrónico (esto puede ocurrir porque ya se haya visualizado el DIP de otro expediente), no se realizará la redirección a Cl@ve para obtener la identificación y se mostrará directamente el DIP.

Una vez dentro podremos ver los metadatos del expediente: Identificador, Órgano, Fecha de Apertura, Clasificación, Estado e Interesado. También tendremos varias opciones:

 *Descargar contenido del expediente*. Descarga todos los ficheros que componen los documentos del expediente, en su formato original.

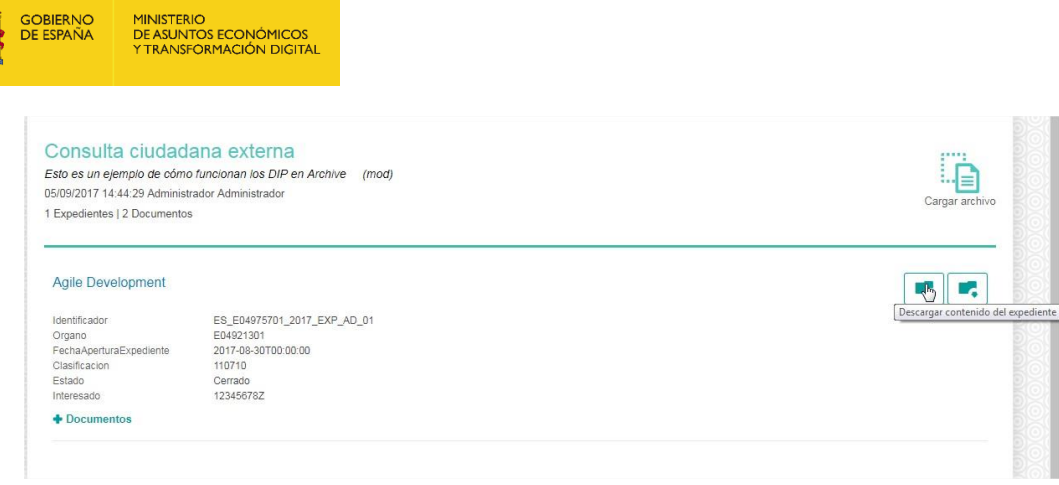

*Descargar expediente completo*. Descarga un .ZIP con el Expediente ENI y sus Documentos ENI.

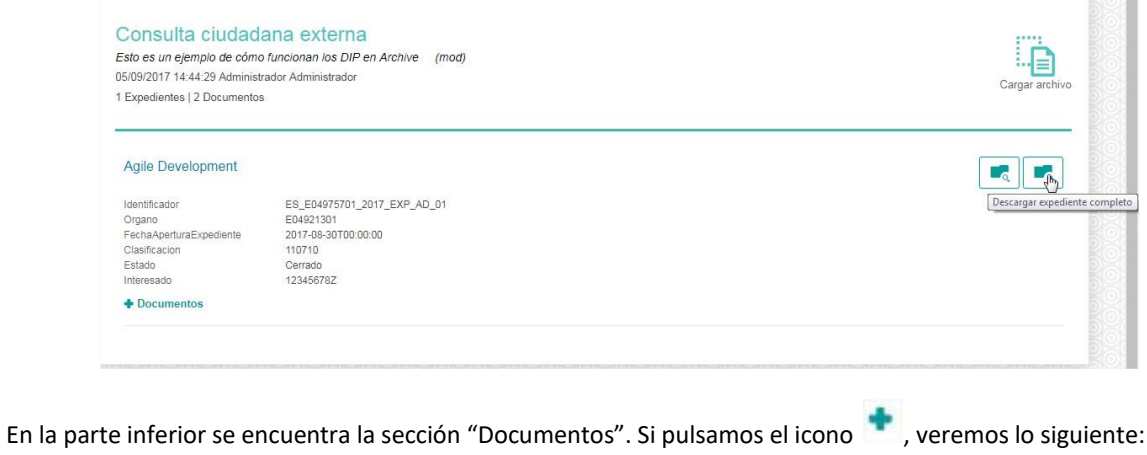

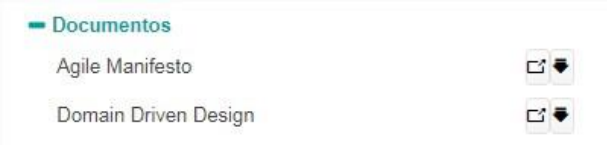

)<br>BIERNO<br>: ESPAÑA

Obtendremos una lista de todos los Documentos que forman parte del Expediente del DIP. Para cada Documento podemos:

- *Descargar documento*. Descarga el documento electrónico en nuestro equipo.
- *Ver documento*. Nos llevará a la pantalla de detalle del Documento.

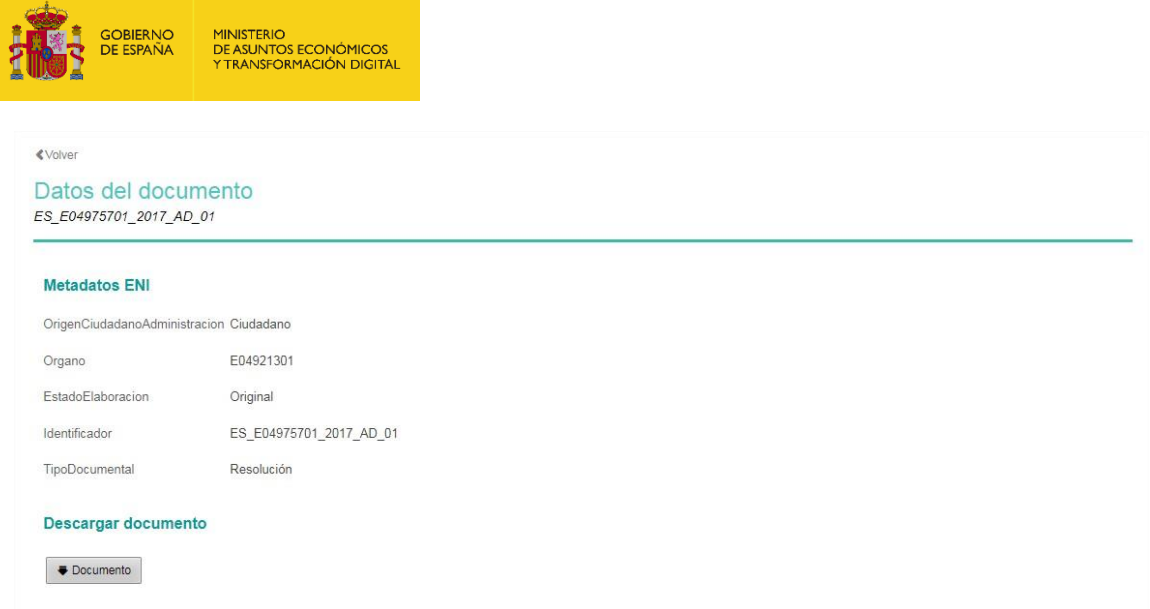

Podremos ver los metadatos del ENI: OrigenCiudadanoAdministración, Órgano, EstadoElaboración, Identificador, TipoDocumental.

Además, desde el botón **Documento** podremos descargar el contenido del documento. En la parte inferior se previsualizará el contenido del Documento.

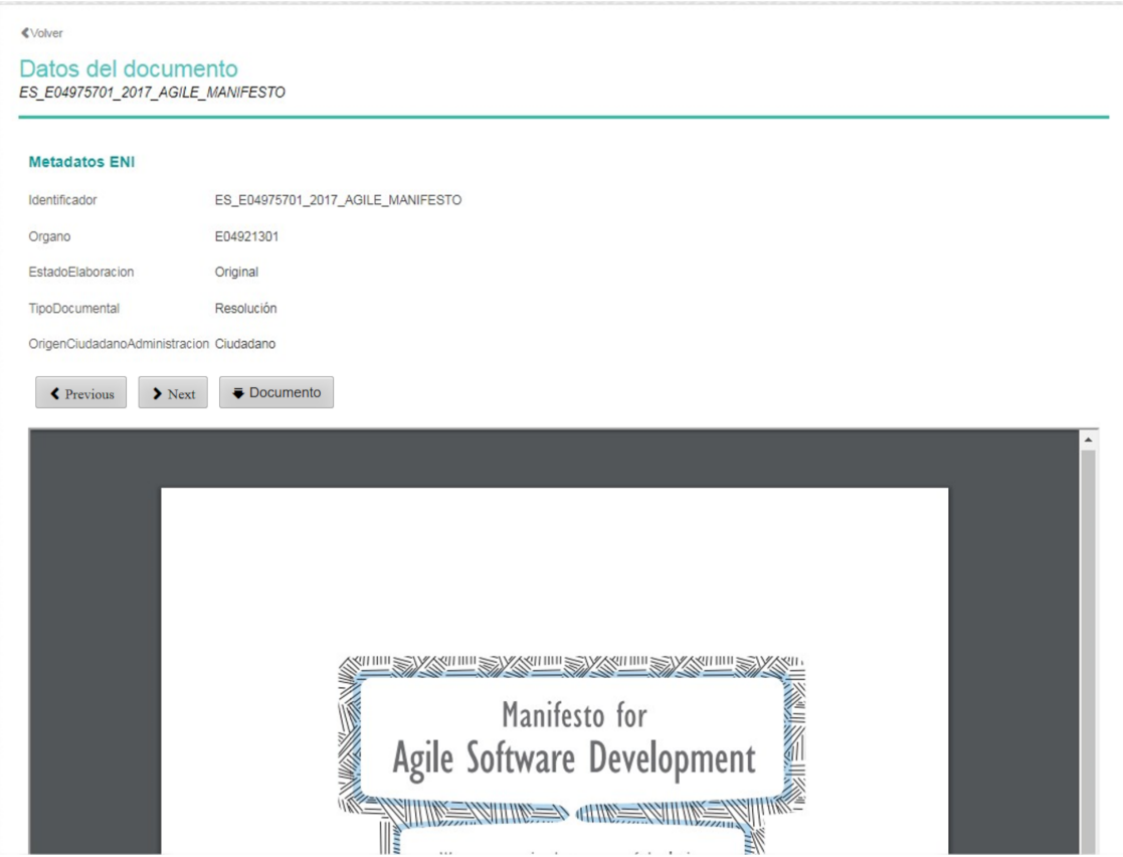

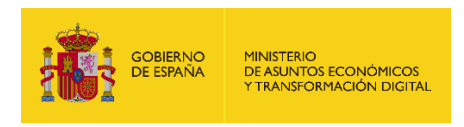

# <span id="page-16-0"></span>**3.6. Desconexión**

Una vez finalizada la interacción con el portal, el usuario puede cerrar la sesión de Cl@ve mediante el botón de

que hay en la esquina superior derecha, junto al usuario conectado.

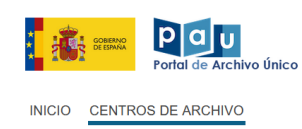

Tras pulsar el botón, la aplicación devuelve a la página de inicio del portal y para realizar una nueva consulta se requerirá identificación mediante Cl@ve.

00000000T - SUBSCRIPTOR FICTICIO ESPAÑOL ESPAÑOL O Salir